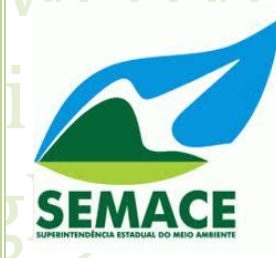

wyiopasdfghjklzxcvbnmq ui Gry fghjklzxcvbnmqwerty fgsEMACE cvbnmqwertyuiopasd

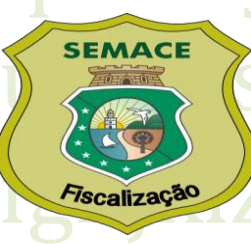

chertyuiopasdfghjklzxcvbnm wertyuiopasdfghjklzxcvbnmqwertyui asdfghiklzxcybnmqwertyuiopasdf  $\text{h}$ jk MANUAL PARA O CRIADOR AMADOR DE  $\text{K}$ dv bn como SE CADASTRAR NO CADASTRO N ertyuit – TÉCNICO FEDERAL – CTF MANUAL PARA O CRIADOR AMADOR DE PASSERIFORMES SILVESTRES NATIVOS –

maw pasdfghjklzxcvbnmqwertyuiopasdfgh jklzxcvbnmqwertyuiopasdfghjklzxcvb nmqwertyuiopasdfghjklzxcvbnmqwe rtyuiopasdfghjklzxcvbnmqwertyuiop asdfghjklzxcvbnmqwertyuiopasdfgh k zxcvbnmrtyuiopasdfghjklzxcvbnm wertyuiopasdfghjklzxcvbnmqwertyu opasdfghjklzxcvbnmqwertyuiopasdfg hiklzxcvbnmqwertyuiopasdfghjklzxc bnmqwertyuiopasdfghjklzxcvbnmqv ertyuiopasdfghjklzxcvbnmqwertyuio

**sse manual tem o objetivo de orientar o Criador Amador de Passeriformes Silvestres Nativos da Fauna Brasileira a se cadastrar no Cadastro Técnico Federal – CTF. O cadastro no CTF é o passo inicial para os interessados em criar, de forma amadorista, pássaros silvestres nativos. E**

#### **1– Acesse o site do Ibama em www.ibama.gov.br**

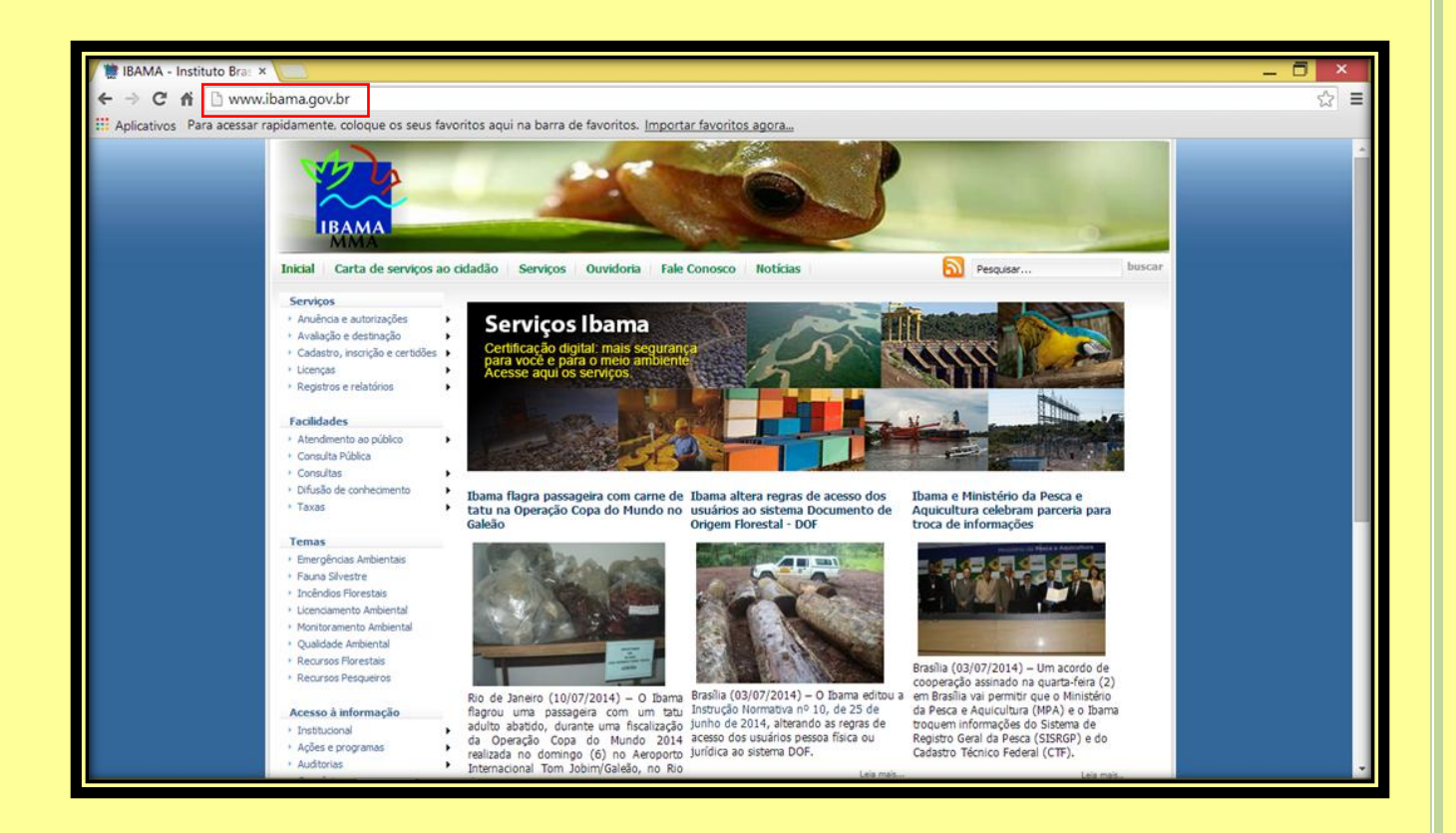

### **2 – No menu de Serviços (lado esquerdo) clique em "Cadastro, inscrição e**

**certidões" e depois em "Cadastro Técnico Federal de Atividades Potencialmente Poluidoras e/ou Utilizadoras de Recursos Ambientais (CTF/APP)".**

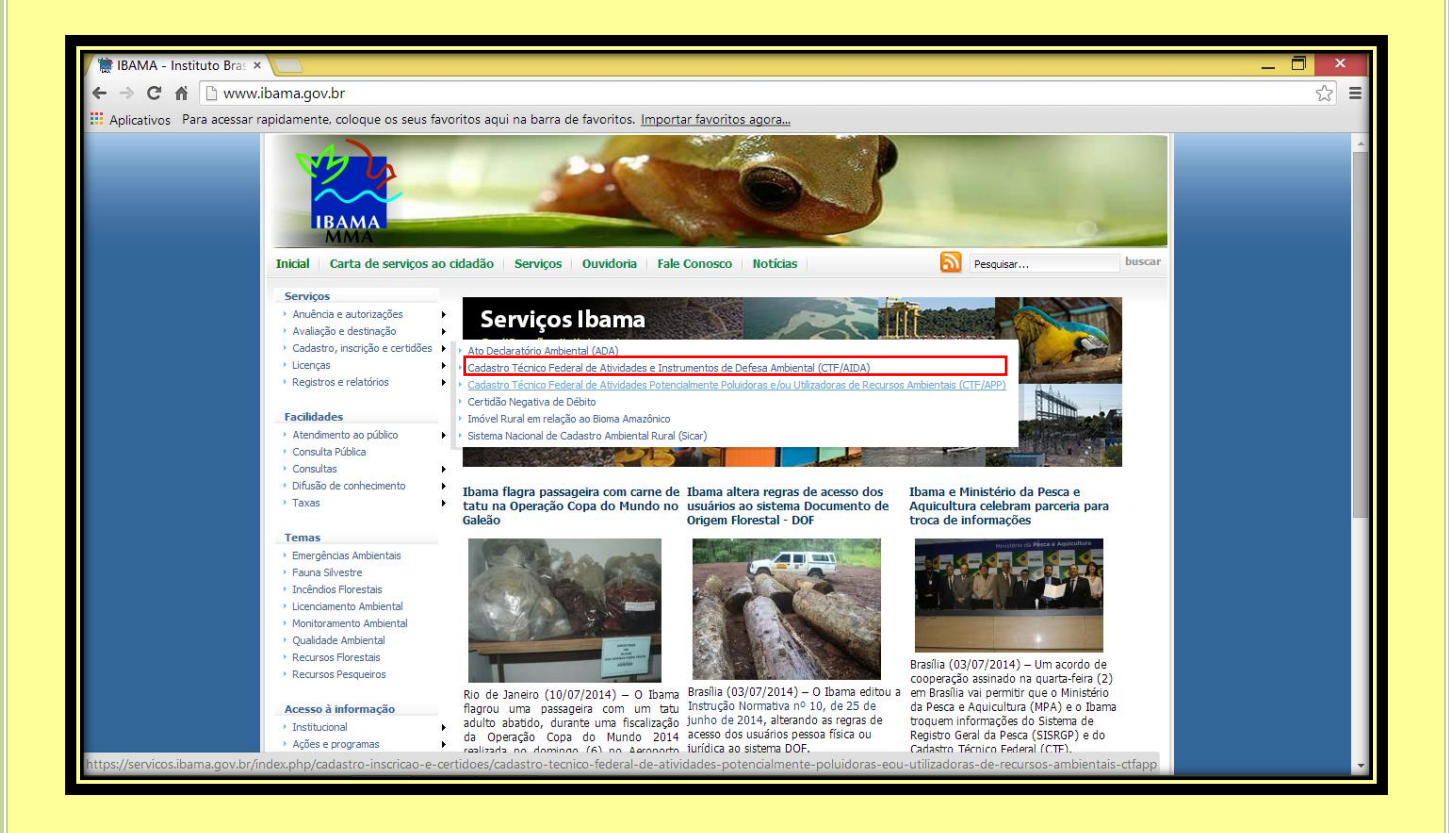

## **3– Clique em "Inscrição de pessoa física no (CTF/APP)".**

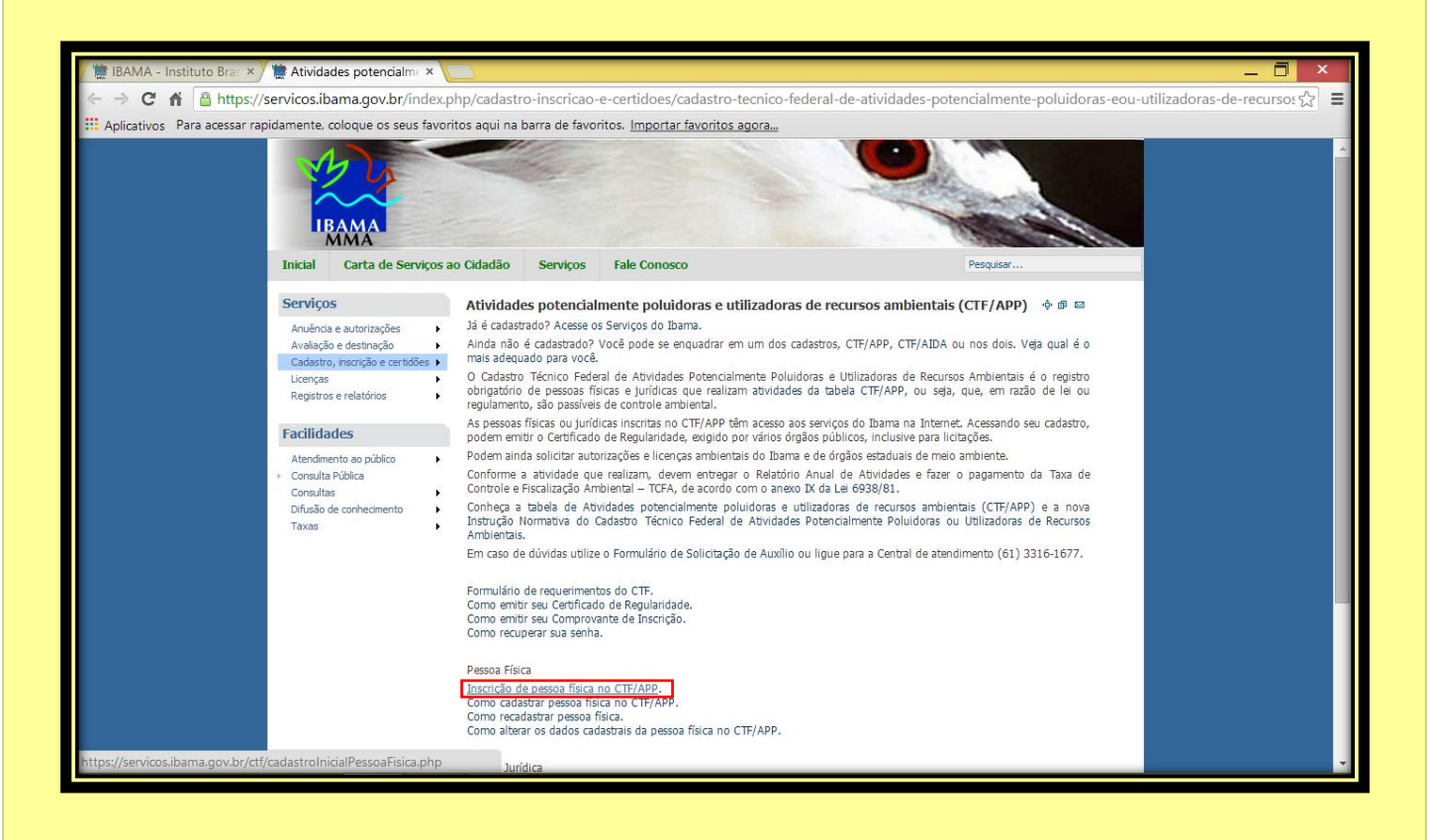

### **4**<br>**4** – Na tela que será exibida, conforme figura abaixo, faça o preenchimento dos **dados**

**pessoais. Nos campos de "Dados básicos" preencha com os dados do Criador Amador. Nos campos de "Endereços" preencha com os dados onde se pretende iniciar a instalação do criadouro. No campo "Endereço para correspondência" escolha entre uma das opções. Caso o endereço seja diferente do já declarado preencha os dados do novo endereço. No campo "Endereço eletrônico" preencha com um e-mail de contato válido. A seguir escolha, como motivo da inscrição a opção "Exerço, como pessoa física, atividades sujeitas à inscrição no CTF/APP".**

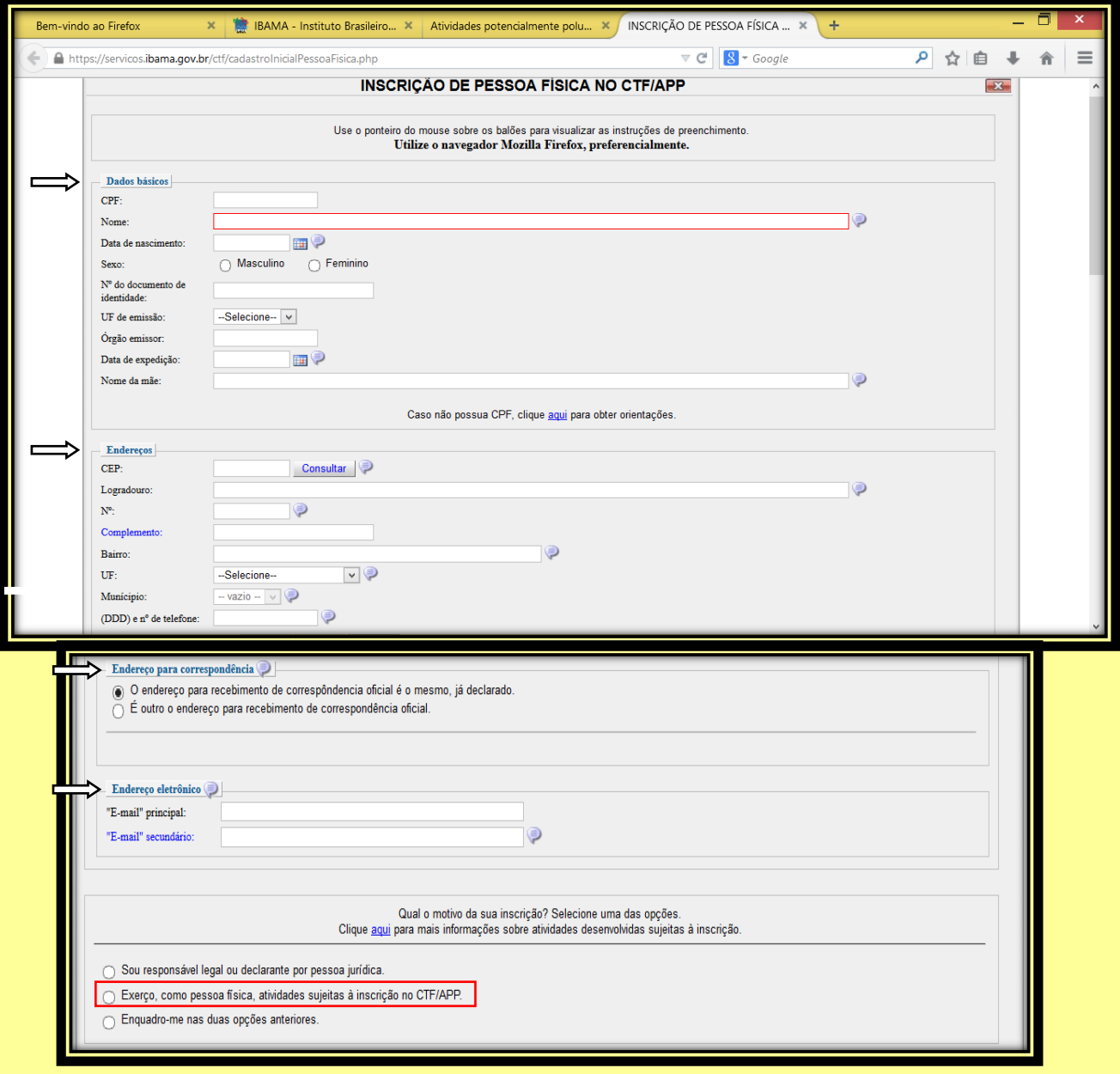

**5 – Ao escolher a opção "Exerço, como pessoa física, atividades sujeitas à** 

**inscrição no CTF/APP", serão exibidas as opções para escolha do tipo de atividade desenvolvida, conforme demonstrado nas figuras abaixo.**

**6– No campo "Atividades desenvolvidas" na opção "Categoria", escolha o item** 

#### **"20 – Uso de Recursos Naturais".**

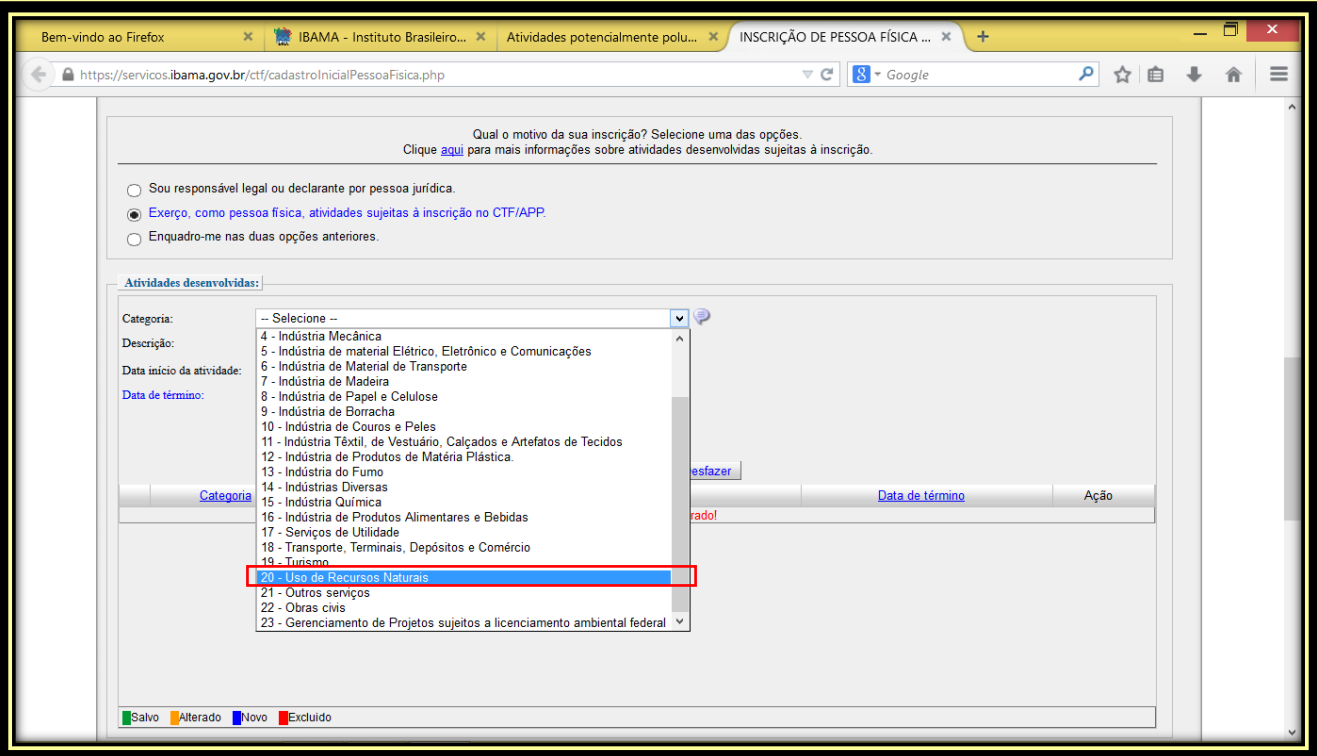

**7- No campo "Atividades desenvolvidas" na opção "Descrição", escolha o item** 

#### **"13 – Criação de passeriformes silvestres nativos".**

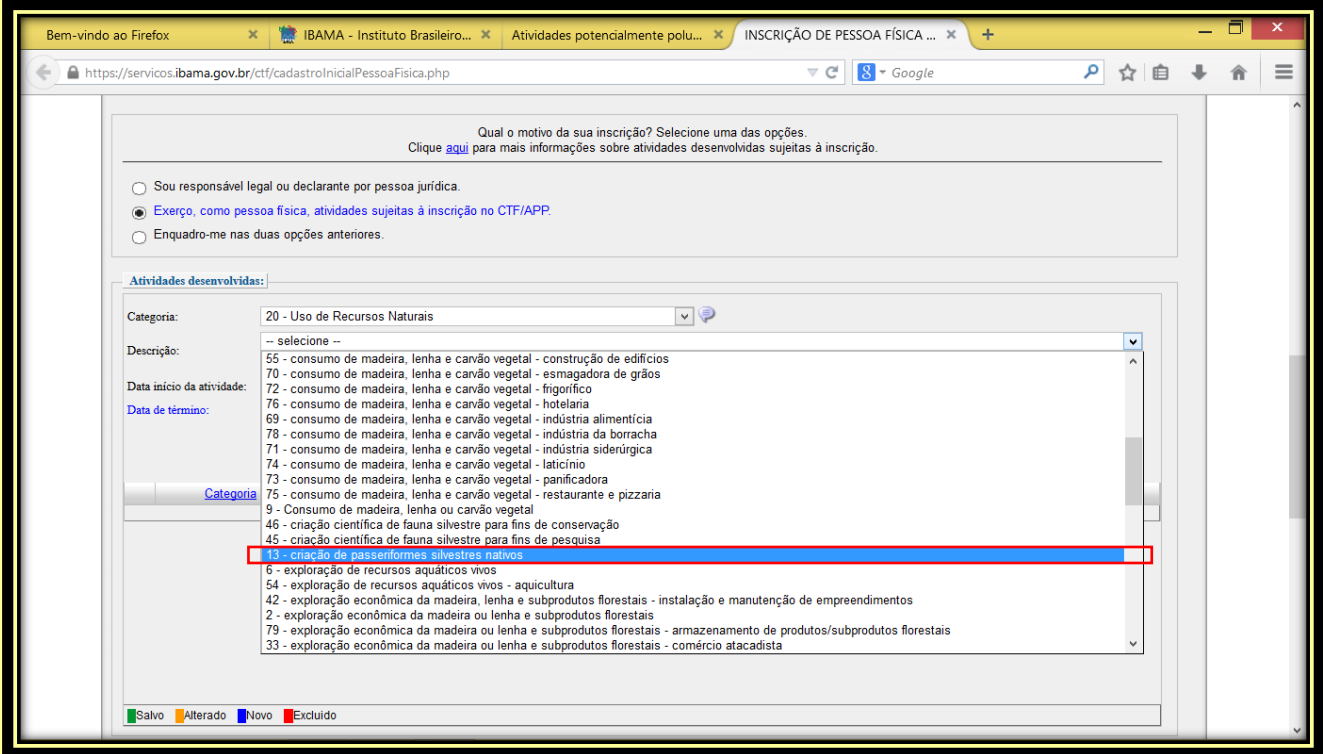

**8 - No campo "Atividades desenvolvidas" na opção "Data início da atividade",** 

**preencha com o dia da realização do cadastro e clique no botão "Adicionar" logo abaixo.**

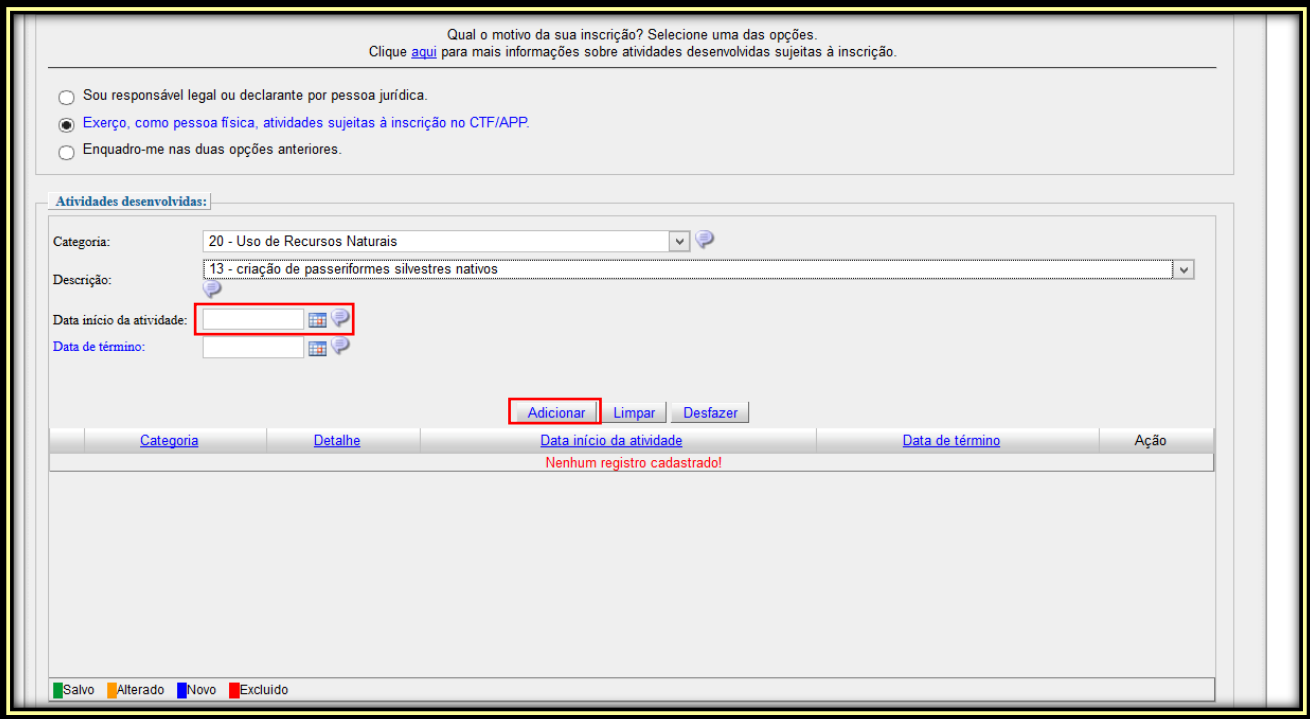

**9 – Após clicar no botão "Adicionar" ficará registrado a inclusão da nova** 

**atividade.**

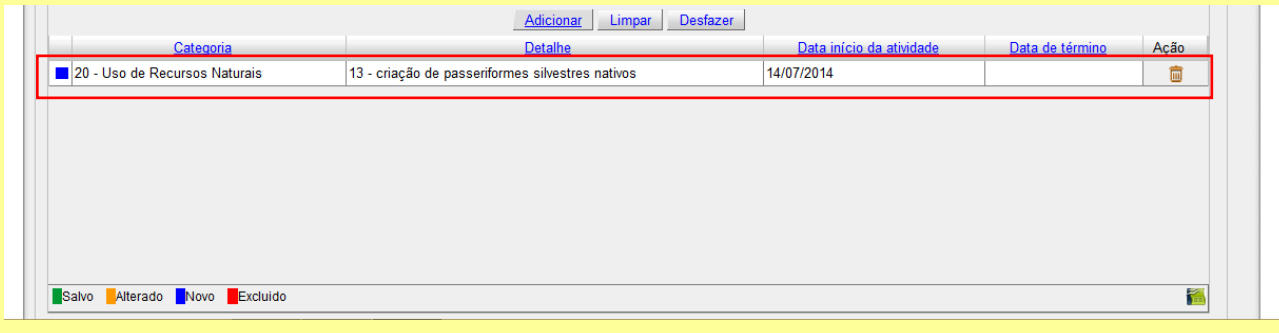

# **10- No campo "Digite sua senha" cadastre uma senha de acesso. No campo**

**"Dados de segurança" escolha dentre uma das perguntas possíveis e preencha a resposta. Ao final digite os caracteres apresentados e clique no botão "Gravar inscrição".**

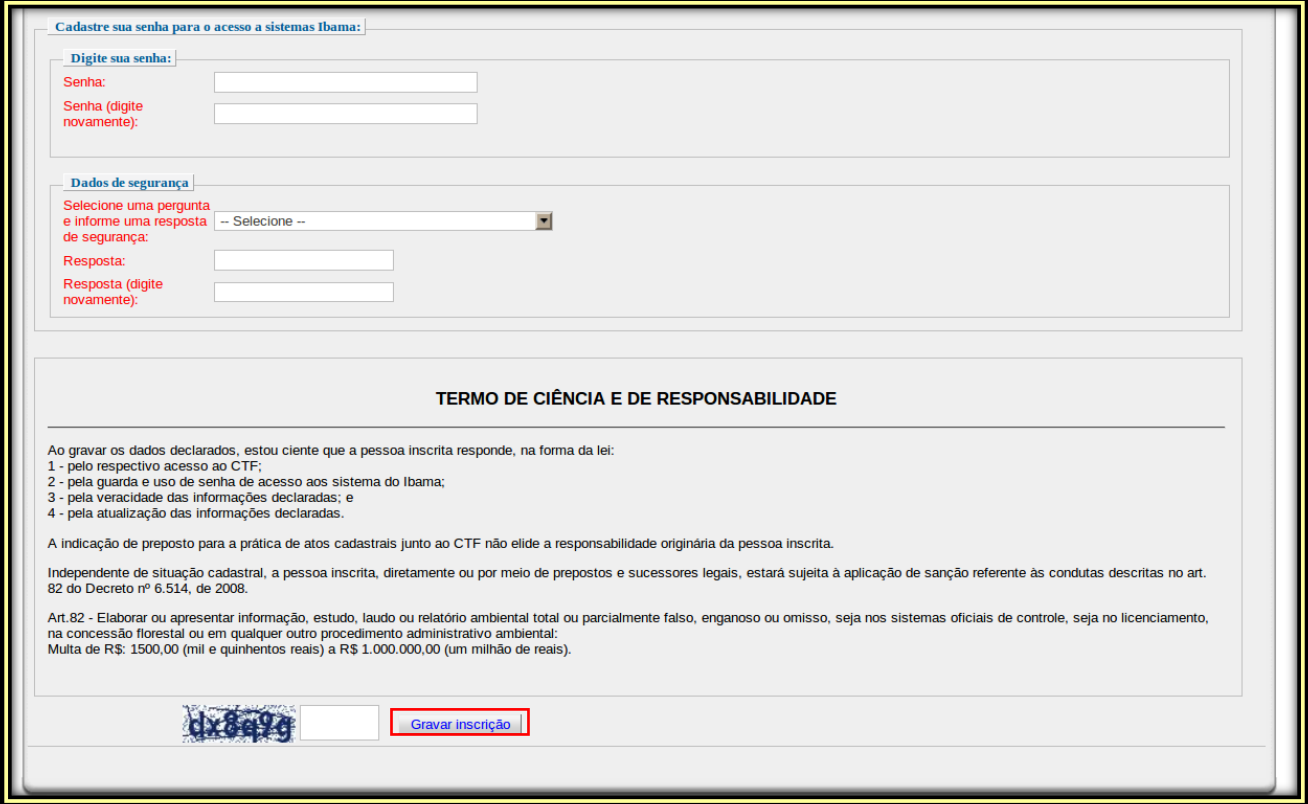

## **11– Para confirmar a inscrição no Cadastro Técnico Federal será apresentada**

**uma mensagem de inscrição realizada com sucesso, conforme figura abaixo.**

Inscrição realizada com sucesso INSCRIÇÃO DE PESSOA FÍSICA NO CTF/APP A inscrição no Cadastro Técnico Federal de Atividades Potencialmente Poluidoras e Utilizadoras de Recursos Ambientais - CTF/APP foi realizada com sucesso. Mantenha sempre a guarda segura dos dados de segurança para acesso aos sistemas Ibama. Os 'e-mail' cadastrados serão solicitados para modificações da inscrição cadastral e para eventual recuperação de senha. Para imprimir os dados declarados na inscrição, clique aqui. Para instruções complementares, acesse e salve, em 'Favoritos' do seu navegador, o Manual do Sistema. Em caso de dúvidas, utiliza a Central de Atendimento, pelo telefone (61)3316-1677. Fechar *Para tirar dúvidas sobre a Criação de Passeriformes ou outros assuntos relacionados à fauna silvestre no Ceará: 85 – 3254.3083 ou 3254.7520*

#### **Superintendência Estadual do Meio Ambiente - SEMACE**

**José Ricardo Araújo Lima Superintendente** 

#### **Arilo dos Santos Veras**

Superintendente Adjunto

#### **Tiago Bessa Aragão**

Diretor de Fiscalização – DIFIS

#### **Julianna Santos da Nóbrega Gouveia**

Gerente de Execução de Fiscalização – GEFIS

#### **José Auricélio Gois Lima**

Assessor Técnico de Planejamento – DIFIS

#### **Roberto Glaydson Ribeiro Cavalcante**

Assessor Técnico de Fauna - DIFIS

#### **Setor de Defesa da Fauna – DIFIS**

Abraão Lima Verde Maia Cássia do Amaral Gurgel Garrido Daisy do Carmo Sousa

Marcelo Borges Soares Rafael Grobério Souto Dias